# **HOW TO UPDATE THE FIRMWARE OF YOUR EZ-ELD®**

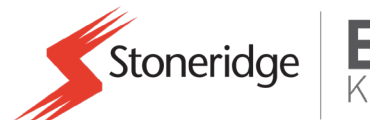

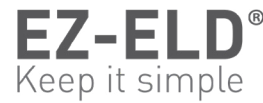

### **BEFORE YOU START**

- Park your vehicle in a safe location.
- Ensure that there is power to your EZ-ELD (indicated by yellow LED light on device).
- Download the EZ-ELD Update application from the [Apple App Store](https://itunes.apple.com/us/app/ez-eld-update/id1313285642?mt=8) or [Google Play](https://play.google.com/store/apps/details?id=com.stoneridge.eldupgrade&hl=en) Store.
- Close any other applications running on the phone or tablet including the main EZ-ELD application.
- Make sure the phone battery is more than 50% or connected to an external power source.
- Have access to the six-digit BT PIN number, which can be found on the EZ-ELD, on the QR code sticker, or on the back cover (bottom-right corner) of the driver user manual included in the box.
- The update process must not be interrupted until it is finished. You will know the process is finished after the EZ-ELD restarts and the LED light is yellow.

## **STEP-BY-STEP INSTRUCTIONS**

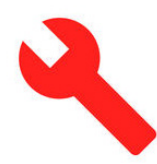

**EZ-ELD Update application available at:**

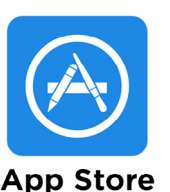

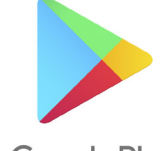

Google Play

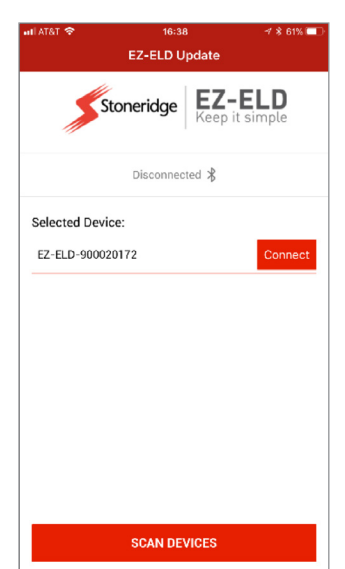

## **Step 1**

Open the **EZ-ELD Update**  application and choose **Scan Devices** if your EZ-ELD is not already shown on the list.

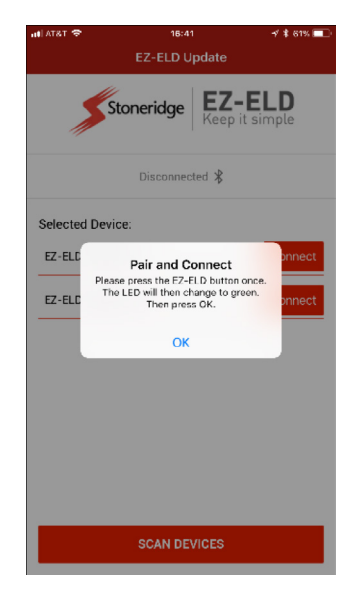

#### **Step 2** Press the red **Connect** button on the application and follow the on-screen instructions.

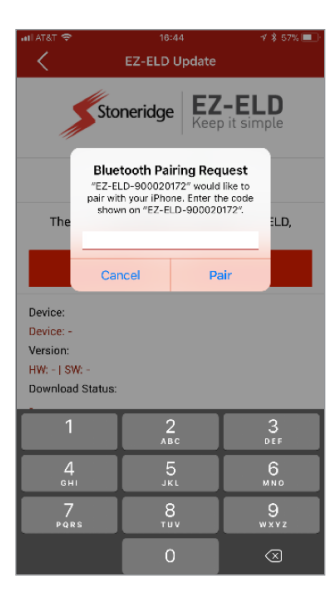

#### **Step 3**

Enter the six-digit BT PIN number if requested by the application (**please note:** if the phone is already paired with the EZ-ELD, this screen will not appear).

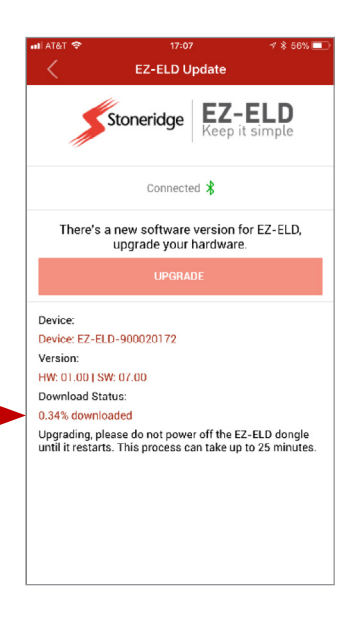

#### **Step 4**

The update process will then start and must not be interrupted. The update progress is displayed in the bottom-left corner of the application. The process takes approximately five minutes on Android devices and about 20 minutes on iOS devices (**please note:** the download counter may slow down and stay at the same percentage for a few seconds due to software processing — this behavior is normal).

The EZ-ELD will automatically restart and you will know that the process is complete when you see the yellow LED light on the device.